## **Parent Guide**

## Parent Guide

1

**Getting Started** 

|   | 1.1   | Accessing Your Account                                         | 4  |
|---|-------|----------------------------------------------------------------|----|
|   | 1.2   | Navigating through ManageBac                                   | 6  |
|   | 1.3   | Updating your E-mail Address, Password and Contact Information | 7  |
|   | 1.4   | Switching between Children                                     | 9  |
| 2 | Acad  | demics and Reports                                             |    |
|   | 2.1   | Viewing your Child's Calendar                                  | 11 |
|   | 2.2   | Viewing your Child's Academic Progress                         | 12 |
|   | 2.3   | Accessing Academic Handbooks                                   | 15 |
|   | 2.4   | Viewing your Child's Report Card                               | 16 |
| 3 | IB Pa | arents Association                                             |    |
|   | 3.1   | Viewing School Announcements & Messages                        | 18 |

# **Getting Started**

### Signing In

After receiving your welcome email and setting your password, you can login to your ManageBac account at your school's address (e.g. http://yourschool.ManageBac.com). On the login screen, you will see the following fields:

| [                       | Faria<br>International<br>School |
|-------------------------|----------------------------------|
| <b>Faria</b><br>E-mail: | International School             |
| Password:               | Forgot your password?            |
| Remember                | me for 12 hours Sign-in          |
| N                       | lanage <mark>Bac</mark>          |

Log in with your email address and the password you've set.

| Faria<br>International<br>School                                                                                                    |
|----------------------------------------------------------------------------------------------------|
| <b>Password Reset</b><br>Enter your e-mail below, and we'll send you a reset e-mail.                                                                       |
| Spam Folder<br>If you don't receive an email from us within a few minutes, please check<br>your spam folder. The email will be from noreply@managebac.com. |
| Return to the sign in page     Send reset e-mail      ManageBac                                                                                            |

If you are unable to login but do have an account, click "I forgot my password" and enter your email address to reset.

Note: If you are not receiving welcome emails, make sure to check your spam folder. If the problem persists, check with your coordinator to ensure you have been added to the system with the correct e-mail address.

#### The Tabs

ManageBac can easily be navigated using the tabs at the top of the screen.

1) The **Select Child** tab will allow you to select which child you wish to view if you have more than one child registered on ManageBac. Once you have selected a child, you will see an overview of their recent and upcoming activities.

2) The Calendar tab lets you see your child's academic and activity dates in calendar form.

3) The **Profile** tab has your contact information and which groups (e.g. PTA) you are part of.

4) The **Academics** tab details your child's academic progress in each class, and lets you view past report cards and future academic plans.

5) The **Attendance** tab shows the attendance information for your child and details how many absences they have.

6) The **IB Parents Association** tab keeps parents connected with teachers and each other. It allows you to send messages and be notified of upcoming parent events.

7) The My Account tab allows you to change your e-mail and password.

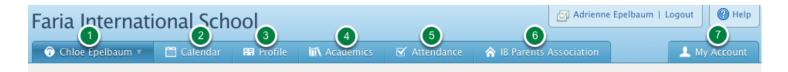

### Updating your E-mail Address, Password and Contact Information

### Via the My Account Tab

Once you have logged in successfully, you can easily update your e-mail address and password under the **My Account** tab.

| aria International School |           |            |               |          |                       |   | Chloe Epelbaum   Logout |
|---------------------------|-----------|------------|---------------|----------|-----------------------|---|-------------------------|
| Dashboard                 | 🖽 Profile | lB Manager | iii\Classes 🔻 | 🍸 Groups |                       |   | L My Account            |
| My Account                |           |            |               |          |                       |   | 1 🔺                     |
| Basic Account             | Detaile   |            |               |          |                       |   | 🔅 General               |
| E-mail addres             |           |            |               |          |                       |   | Motifications           |
| chloe@eduvo               | .com      |            |               |          |                       | ] |                         |
| Change Passy              | word      |            |               |          |                       |   |                         |
| Your password             | ł         |            |               |          |                       |   |                         |
| New Password              |           |            |               |          |                       |   |                         |
| Confirm New I             | Password  |            |               |          |                       |   |                         |
|                           |           |            |               |          |                       |   |                         |
|                           |           |            |               |          | Save Changes or Cance | I |                         |

You can update your contact information by accessing **Edit Profile** under the **Profile** tab. Here you can also update your e-mail address.

| aria Internatior                         | Chloe Epelbaum   Logout           |                                                             |                                          |                                                                       |  |
|------------------------------------------|-----------------------------------|-------------------------------------------------------------|------------------------------------------|-----------------------------------------------------------------------|--|
| 🗊 Dashboard 🛛 🛤 Profile                  | 🜐 IB Manager                      | iii\ Classes 🔻 🍸 Groups                                     |                                          | L My Account                                                          |  |
| Chloe Epelbaum<br>Personal Info 🔒 🖪 🛛    | iploma                            |                                                             | Edit Profil                              | Student Info<br>Chloe Epelbaum<br>m: +65.9301.5831<br>chloe@eduvo.com |  |
| First Name<br>Last Name<br>Date of Birth | Chloe<br>Epelbaum<br>June 3, 1993 | 1st Nationality<br>2nd Nationality<br>Candidate Session No. | United States US<br>Canada CA<br>1234567 | ᡖ Summary                                                             |  |
| Gender<br>1st Language<br>2nd Language   | Female<br>English<br>German       | Spoken Language<br>Race/Ethnicity<br>English Proficiency    | English<br>White/Non-Hispanic<br>Fluent  | Portfolio     Reflections                                             |  |
| Free/Reduced Lunch?                      | No                                | Social Security Number<br>(Last 4 digits)                   | 0321                                     | Reports                                                               |  |

## Chloe Epelbaum

**∢4** <u>Back to profile</u>

\_

| Contact Details |                                                                                                    |  |  |  |  |  |
|-----------------|----------------------------------------------------------------------------------------------------|--|--|--|--|--|
| E-mail*         | chloe@eduvo.com<br>Please ensure that your e-mail address is accurate, so that you will receive notifications from<br>your IB office. |  |  |  |  |  |
|                 |                                                                                                    |  |  |  |  |  |
| Mobile Phone    | +65.9301.5831                                                                                                    |  |  |  |  |  |
| Address         |                                                                                                    |  |  |  |  |  |
| City            | State/Province                                                                                                    |  |  |  |  |  |
| Postal Code     | Country                                                                                                    |  |  |  |  |  |
| Profile Photo   |                                                                                                    |  |  |  |  |  |
| Photo to upload | Choose File no file selected Delete existing photo?                                                                                   |  |  |  |  |  |
|                 | Please upload a GIF, JPG or PNG. Your profile photo will be visible to the IB Coordinator and teachers.                               |  |  |  |  |  |
|                 | Save Changes for Cance                                                                                                    |  |  |  |  |  |

### Via the Select Child Tab

If you have more than one child registered on ManageBac, you can choose which one to view by clicking on the **Select Child** tab. Select the child you wish to view. Their upcoming school dates and assignments, as well as past report cards and academic progress, will become available to you.

| Faria Internati    | ne Epelbaum   Logout |           |                    |              |                          |              |
|--------------------|----------------------|-----------|--------------------|--------------|--------------------------|--------------|
| 🕆 Chloe Epelbaum 🔻 | 🛗 Calendar           | 🖽 Profile | III Academics      | 🗹 Attendance | ☆ IB Parents Association | 👤 My Account |
| Chloe Epelbaum     |                      |           |                    |              |                          |              |
| Rachel Epelbaum    |                      |           |                    |              |                          |              |
| Henry Epelbaum     |                      |           |                    |              |                          | Faria        |
| YOU have been den  | ion arrace to the    |           | t attempted to via | 1A/          |                          |              |

# **Academics and Reports**

### Via the Calendar Tab

Click on the **Calendar** tab. Make sure you have selected which child to view if you have more than one child registered to ManageBac (see *Switching Between Children* for more detail). The Calendar will show you which dates are due for your child in calendar form. You can switch between a Month and Week view depending on how much detail you wish to see.

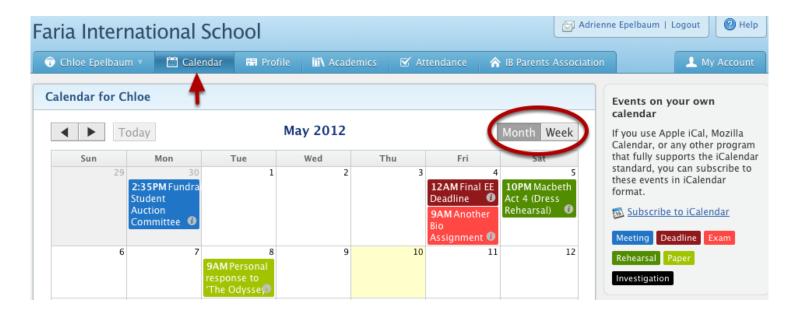

#### Via the Academics Tab

Select the **Overview** tab in the right hand menu. At the top of the page will be a list of your child's classes. To filter these classes, go to the right hand menu and select which term you want under the **Terms** header. To see progress in a specific class, click on the class in question. You will be able to see past assignments and their grades.

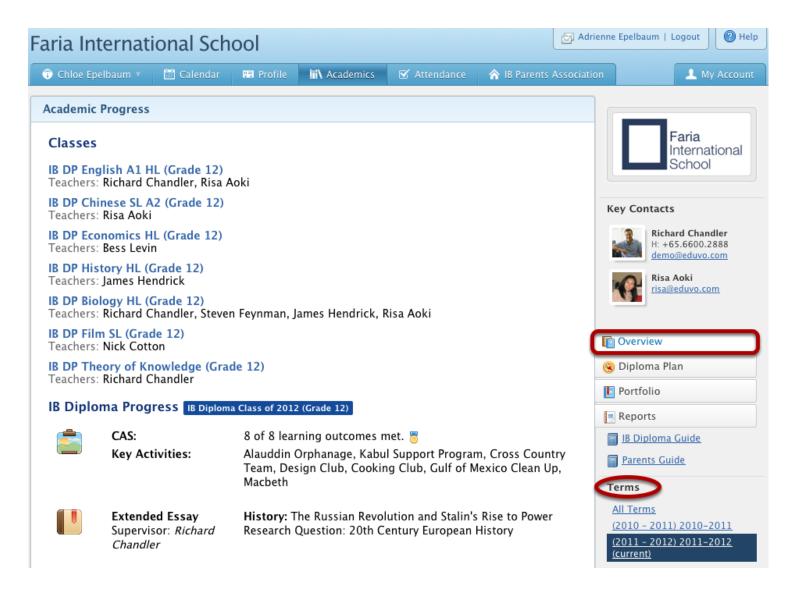

At the bottom of the page, you will see either **IB Diploma Academic Progress** for Diploma students, or **IB MYP Progress** for middle year students. You will be able to see the CAS, Extended Essay, ToK, and World Literature topics and activities your child has done (for diploma students) or C&S and Personal Project details for MYP students.

## IB Diploma Progress IB Diploma Class of 2012 (Grade 12)

|   | CAS:<br>Key Activities:                                                   | 8 of 8 learning outcomes met. 👼<br>Alauddin Orphanage, Kabul Support Program, Cross Country<br>Team, Design Club, Cooking Club, Gulf of Mexico Clean Up,<br>Macbeth |
|---|---------------------------------------------------------------------------|----------------------------------------------------------------------------------------------------|
|   | <b>Extended Essay</b><br>Supervisor: <i>Richard</i><br><i>Chandler</i>    | <b>History:</b> The Russian Revolution and Stalin's Rise to Power<br>Research Question: 20th Century European History                                               |
|   | <b>ToK Paper</b><br>Teacher: <i>Richard<br/>Chandler</i>                  | Knowledge is generated through the interaction of critical and creative thinking. Evaluate this statement in two areas of knowledge. (1300 words)                   |
| * | <b>World Literature<br/>Paper</b><br>Teacher: <i>Richard<br/>Chandler</i> | Elements of Tragedy in Oedipus Rex and A Doll's House.                                                                                                    |

To see your child's longterm academic plan, click on the **Diploma Plan** tab in the right hand menu. Here you will see their information registered to ManageBac, and a chart showing your child's grade 11 and 12 class plans. Please note that this tab is only available for parents with Diploma students.

| Chloe Epelbaum 🔻 📋                                                                                            | 道 Calendar                                                          | 🛤 Profile                                                                                                    | <b>iii\</b> Acaden | nics                 | 🗹 Atter                                                                           | idance 🕋 IB                                               | Parents Associa            | ation 🔔 My Acco                                                                                |
|----------------------------------------------------------------------------------------------------|---------------------------------------------------------------------|----------------------------------------------------------------------------------------------------|--------------------|----------------------|-----------------------------------------------------------------------------------|-----------------------------------------------------------|----------------------------|------------------------------------------------------------------------------------------------|
| an Worksheet                                                                                                  |                                                                     |                                                                                                    |                    |                      |                                                                                   |                                                           |                            |                                                                                                |
| Candidate Persona                                                                                             | I Info IB Dip                                                       | loma                                                                                                    |                    |                      |                                                                                   |                                                           |                            | Faria<br>Internationa                                                                          |
| First Name                                                                                                    | Chloe                                                               |                                                                                                    | 1st Natio          | nality               |                                                                                   | United States L                                           | IS                         | School                                                                                         |
| Last Name                                                                                                    | Epelbaum                                                            |                                                                                                    | 2nd Natio          | onality              |                                                                                   | Canada CA                                                 |                            |                                                                                                |
| Date of Birth                                                                                                 | June 3, 199                                                         | 93                                                                                                    | Candidate          | e Sessior            | n No.                                                                             | 1234567                                                   |                            | Key Contacts                                                                                   |
| Gender                                                                                                    | Female                                                              |                                                                                                    | Spoken La          | anguage              |                                                                                   | English                                                   |                            | Richard Chandler                                                                               |
| 1st Language                                                                                                  | English                                                             |                                                                                                    | Race/Ethr          | nicity               |                                                                                   | White/Non-His                                             | panic                      | H: +65.6600.2888                                                                               |
| 2nd Language                                                                                                  | German                                                              |                                                                                                    | English Pi         | roficienc            | y                                                                                 | Fluent                                                    |                            | demo@eduvo.com                                                                                 |
| Free/Reduced Lunch?                                                                                           | No                                                                  |                                                                                                    | Social Sec         | curity Nu            | mber                                                                              | 0321                                                      |                            | Risa Aoki                                                                                      |
|                                                                                                    |                                                                     |                                                                                                    | (Last 4 di         | gits)                |                                                                                   |                                                           |                            | risa@eduvo.com                                                                                 |
| IBIS Personal Code                                                                                            | dmg891                                                              |                                                                                                    |                    |                      |                                                                                   |                                                           |                            |                                                                                                |
|                                                                                                    |                                                                     |                                                                                                    |                    |                      |                                                                                   |                                                           |                            |                                                                                                |
| ubjects & Levels                                                                                              | icipated Candida                                                    |                                                                                                    |                    |                      |                                                                                   |                                                           |                            |                                                                                                |
| ubjects & Levels Anti                                                                                         | icipated Candida                                                    | ite                                                                                                    |                    |                      |                                                                                   |                                                           |                            | Cverview                                                                                       |
| ubjects & Levels Anti                                                                                         |                                                                     | ite<br>le 11 Subject                                                                                                  |                    | Level                | Grade 1                                                                           | 2 Subject                                                 | Level                      | Cverview                                                                                       |
|                                                                                                    |                                                                     | le 11 Subject                                                                                                    |                    | Level<br>HL          | Grade 1<br>Englist                                                                |                                                           | Level                      |                                                                                                |
| IB Group                                                                                                    | Grad<br>Eng<br>Geru                                                 | le 11 Subject                                                                                                    |                    |                      |                                                                                   | 1                                                         |                            | 🛞 Diploma Plan                                                                                 |
| IB Group<br>Language A1                                                                                       | Grad<br>Eng<br>Gerr<br>Anti<br>Hist<br>Ame                          | le 11 Subject<br>lish<br>man (B)<br>icipated Exam                                                                     |                    | HL                   | English<br>Germa<br>History<br>America                                            | n (B)                                                     | HL                         | <ul><li>Diploma Plan</li><li>Portfolio</li></ul>                                               |
| IB Group<br>Language A1<br>Second Language                                                                    | Grad<br>Eng<br>Gern<br>Anti<br>Hist<br>Ame<br>crisis                | le 11 Subject<br>lish<br>man (B)<br>icipated Exam<br>ory<br>ricas: Communi:<br>s 1976 - 89                            |                    | HL<br>SL             | English<br>Germa<br>History<br>America                                            | n (B)<br>/<br>/s: Communism in<br>/76 – 89                | HL<br>SL                   | <ul> <li>Diploma Plan</li> <li>Portfolio</li> <li>Reports</li> <li>IB Diploma Guide</li> </ul> |
| IB Group<br>Language A1<br>Second Language<br>Individuals & Societies                                         | Grad<br>Eng<br>Gerr<br>Anti<br>Hist<br>Ame<br>crisis<br>Biol        | le 11 Subject<br>lish<br>man (B)<br>icipated Exam<br>ory<br>ricas: Communi:<br>s 1976 - 89                            |                    | HL<br>SL<br>HL       | English<br>Germa<br>History<br>America<br>crisis 19                               | n (B)<br>/<br>/s: Communism in<br>176 - 89<br>/           | HL<br>SL<br>HL             | <ul> <li>Diploma Plan</li> <li>Portfolio</li> <li>Reports</li> <li>IB Diploma Guide</li> </ul> |
| IB Group<br>Language A1<br>Second Language<br>Individuals & Societies<br>Experimental Sciences                | Grad<br>Eng<br>Gerr<br>Anti<br>Hist<br>Ame<br>crisis<br>Biol<br>Mat | de 11 Subject<br>lish<br>man (B)<br>icipated Exam<br>ory<br>ricas: Communi:<br>s 1976 – 89<br>ogy<br>hematics         |                    | HL<br>SL<br>HL<br>HL | English<br>Germa<br>History<br>America<br>crisis 19<br>Biology                    | n (B)<br>/<br>/s: Communism in<br>/76 - 89<br>/<br>matics | HL<br>SL<br>HL<br>HL       | <ul> <li>Diploma Plan</li> <li>Portfolio</li> <li>Reports</li> <li>IB Diploma Guide</li> </ul> |
| IB Group<br>Language A1<br>Second Language<br>Individuals & Societies<br>Experimental Sciences<br>Mathematics | Grad<br>Eng<br>Gerr<br>Anti<br>Hist<br>Ame<br>crisis<br>Biol<br>Mat | le 11 Subject<br>lish<br>man (B)<br>icipated Exam<br>icory<br>ricas: Communi:<br>s 1976 – 89<br>ogy<br>hematics<br>ic |                    | HL<br>SL<br>HL<br>HL | English<br>Germa<br>History<br>America<br>crisis 19<br>Biology<br>Mather<br>Music | n (B)<br>/<br>/s: Communism in<br>/76 - 89<br>/<br>matics | HL<br>SL<br>HL<br>HL<br>SL | <ul> <li>Diploma Plan</li> <li>Portfolio</li> <li>Reports</li> <li>IB Diploma Guide</li> </ul> |

### **Accessing Academic Handbooks**

Academic Handbooks detail your school's academic programs and are typically uploaded by your school.

#### Via the Academics Tab

In the right hand menu, any academic handbooks that have been uploaded by your school will appear as links. To download a handbook, click on it. It will automatically download onto your computer.

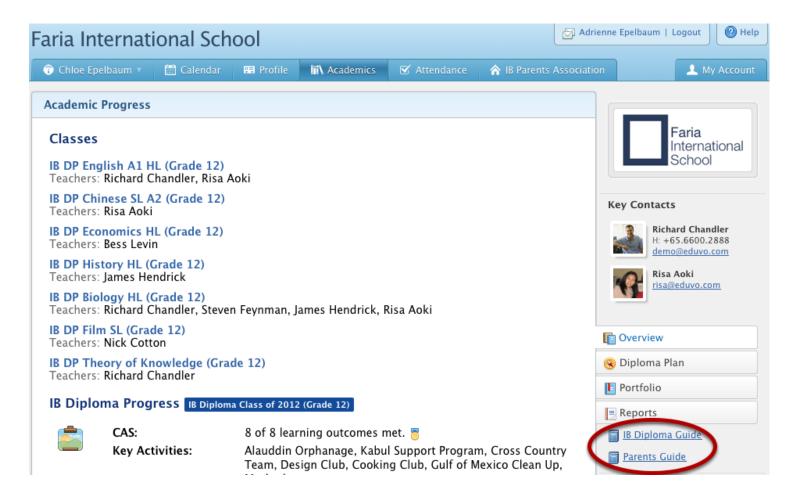

### Via the Academics Tab

Select the **Reports** tab in the right hand menu. Here you will be able to see your child's **Term Reports**, as well as any **Progress Reports** generated through ManageBac. You will be able to click on each report and download it as a PDF file, as well as print it.

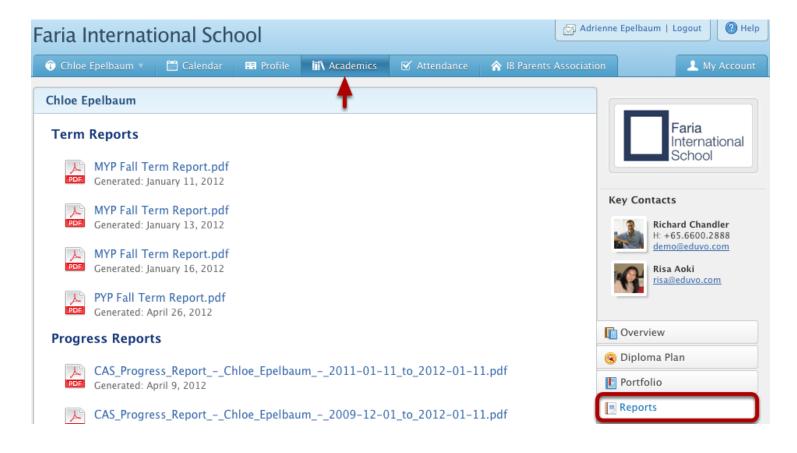

# **IB** Parents Association

| Via the IB Parents Association Tab                                                                                                    |      |
|----------------------------------------------------------------------------------------------------|------|
| Clicking on the <b>IB Parents Association</b> tab will lead you to the <b>Overview</b> page. Here you will find recent announcements and messages in list form. You will also be able to post your own messages and events for others to see. |      |
| Faria International School                                                                                                    | Help |
| 😙 Chloe Epelbaum 🔻 🛗 Calendar 🛤 Profile 🕅 Academics 🗹 Attendance 🟠 IB Parents Association 上 My Acc                                                                                                    | ount |
| Overview Messages Calendar Files                                                                                                    |      |
| Overview                                                                                                    |      |
| Latest Activity                                                                                                    |      |

| atest Activi | ity                                 |                   |        |  |
|--------------|-------------------------------------|-------------------|--------|--|
| Volunteer    | Help run the clothing drive!        | Adrienne Epelbaum | Jul 14 |  |
| Field Trip   | Chaperone meeting before field trip | Adrienne Epelbaum | Jul 14 |  |
| Meeting      | IB Parents Meeting                  | Adrienne Epelbaum | Jun 9  |  |
| IB           | IB Parents Meeting                  | Adrienne Epelbaum | Jun 1  |  |
| Post         | Mock Exams!                         | Adrienne Epelbaum | Mar 29 |  |

To see the messages in greater detail, go to the **Messages** tab. Here you can view the full message and respond to them using the **Reply** link underneath. You will also be able to post a message using the **Post New Message** button in the right hand menu.

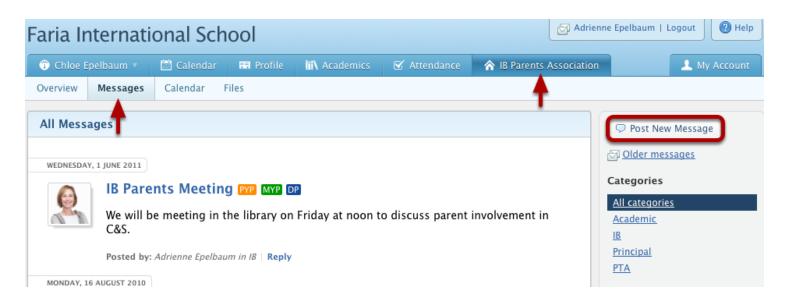